## **Accessing Grades from a Previous Semester (For Faculty)**

- 1. Click "Courses" in the global navigation menu
- 2. Scroll down to "All Courses" and click on it

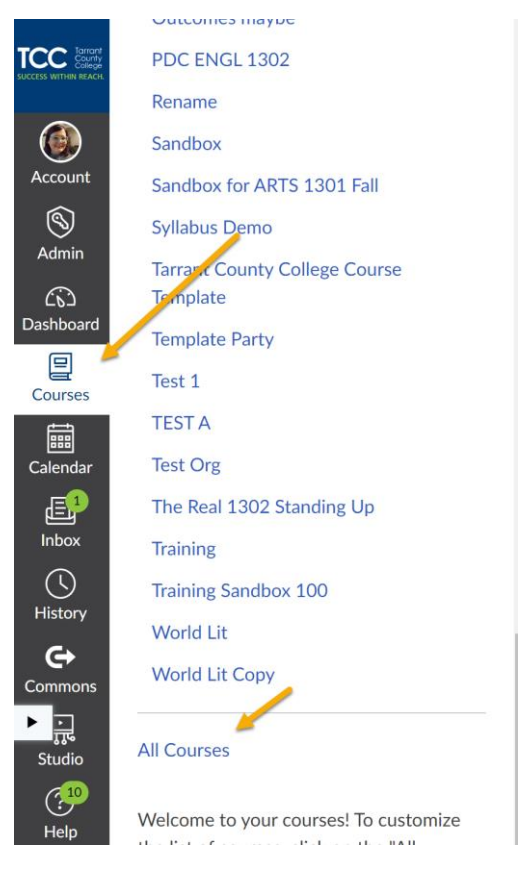

3. Scroll down. Find the semester and course under "Past Enrollments." Click the name of the course.

## **Past Enrollments**

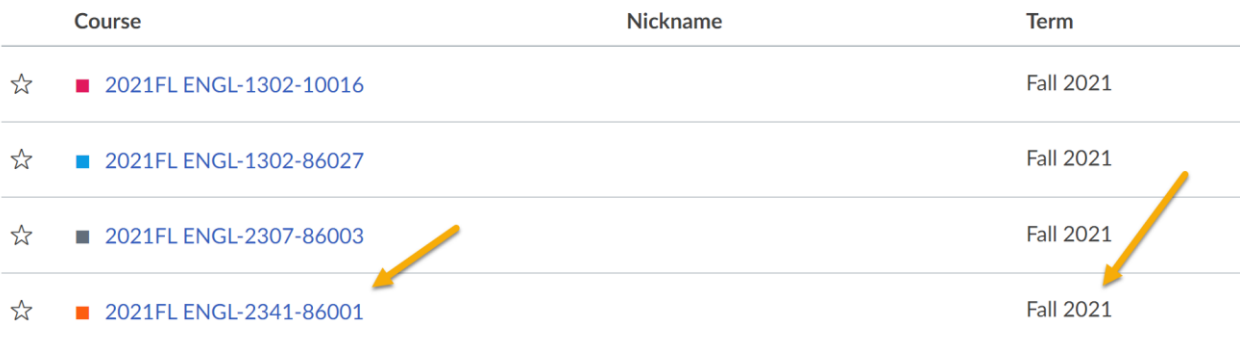

4. Click "Grades" in the Course menu.

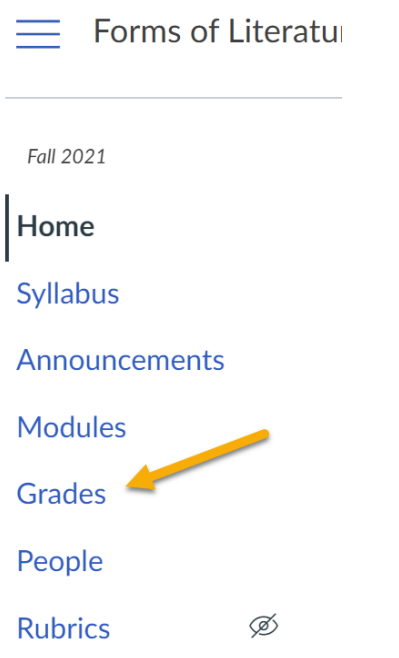

5. Click the more option menu (three dots) next to Student Name in the gradebook. Click on "inactive enrollments" and "concluded enrollments" so that checkmarks appear next to each. This should display all student grades.

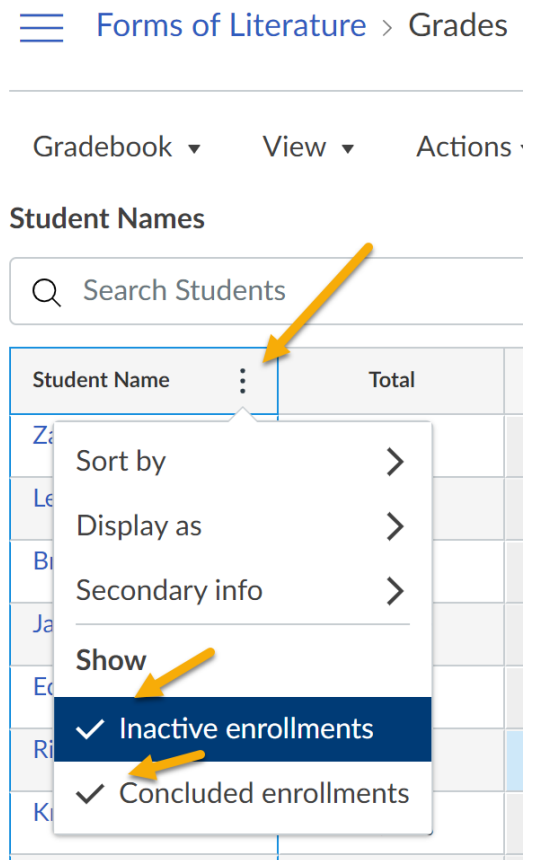